# **ИНСТРУКЦИЯ ПО ЗАПОЛНЕНИЮ РАЗДЕЛА «ДАННЫЕ ОБ ОБРАЗОВАТЕЛЬНОЙ ОРГАНИЗАЦИИ» В АИС «СЕТЕВОЙ ГОРОД. ОБРАЗОВАНИЕ»**

Информация о профессиональной образовательной организации (ПОО) представлена в виде блока на главной странице, в правом нижнем углу. Данный блок включает в себя 4 подраздела:

- Основная информация;
- Коды и реквизиты;
- Корпуса и аудитории;
- Лицензия и аккредитация.

Это общедоступная информация о ПОО, которую может просмотретьлюбой пользователь системы.

# **Как заполнить информацию о ПОО**

### **Внимание!**

**В карточке не должно быть пустых полей, т.е. если поле не предполагает информации, необходимо в этом поле указать «нет». Исключение составляют следующие поля: - головная организация (кроме ДФ ГБПОУ«СТСиЖКХ» и АСф ГБПОУ «СБМК»); - срок действия лицензии, при условии, что она бессрочна.**

## **Основная информация**

Для того, чтобы отредактировать информацию об организации, нажимаем на подраздел «Основная информация» (см. Рис. 1). В открывшемсяокне представлена основная информация об организации. Для редактирования информации, необходимо ввести новые значения в представленные поля и нажать кнопку «Сохранить» (см. Рис. 2, Рис. 3): изменения сохранятся Системе. Для закрытия окна без сохранения данных необходимо нажатькнопку «Отмена».

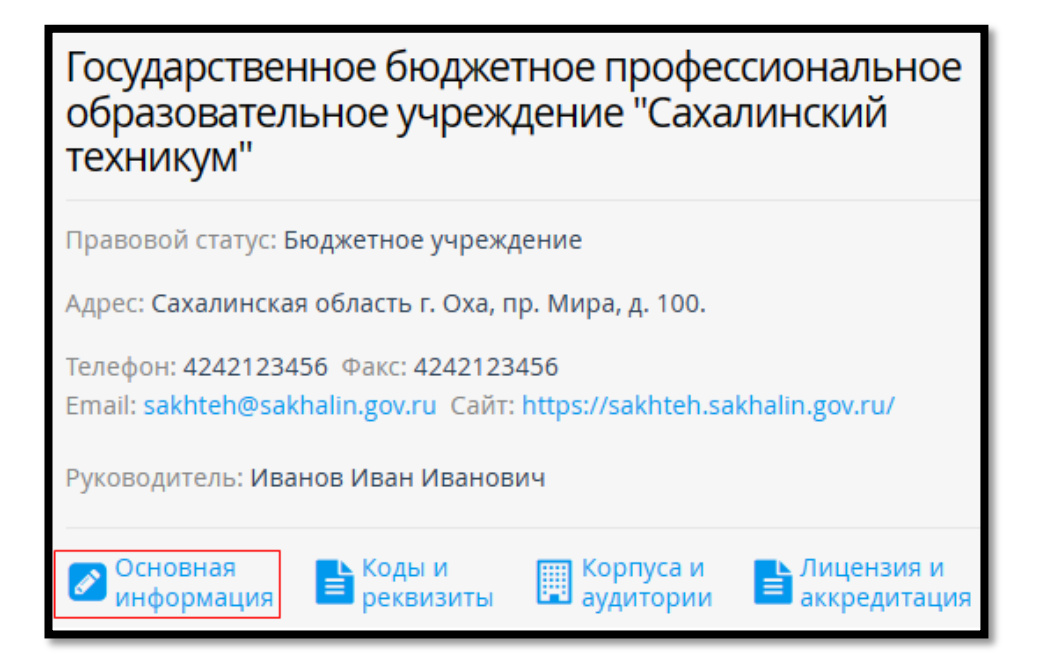

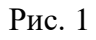

Подраздел «Основная информация» включает в себя следующие поля:

- 1) Полное название (ручной ввод)
- 2) Краткое название (ручной ввод)
- 3) Аббревиатура (ручной ввод)
- 4) Статус (выбор из предложенного списка)
- 5) Модель финансир. (выбор из предложенного списка)
- 6) Ведомство (выбор из предложенного списка)
- 7) Регион (ручной ввод)
- 8) Населённый пункт (ручной ввод)
- 9) Почтовый адрес (ручной ввод)
- 10) Код КЛАДР муниципалитета (ручной ввод)
- 11) Номер телефона (ручной ввод)
- 12) Номер факса (ручной ввод)
- 13) Email адрес (ручной ввод)
- 14) Адрес сайта (ручной ввод)
- 15) ФИО руководителя (ручной ввод)
- 16) Должность руководителя (ручной ввод)
- 17) Номер учебной части (ручной ввод)

18) Дополнительное наименование организации (на момент реорганизации) (ручной ввод)

19) Головная организация (выбор из предложенного списка; при отсутствии головной организации поле остается без изменений)

- 20) Тип организации (выбор из предложенного списка)
- 21) Предельная наполняемость (ручной ввод)
- 22) Количество смен (ручной ввод)
- 23) Юридический адрес (ручной ввод)
- 24) Фактический адрес (ручной ввод).

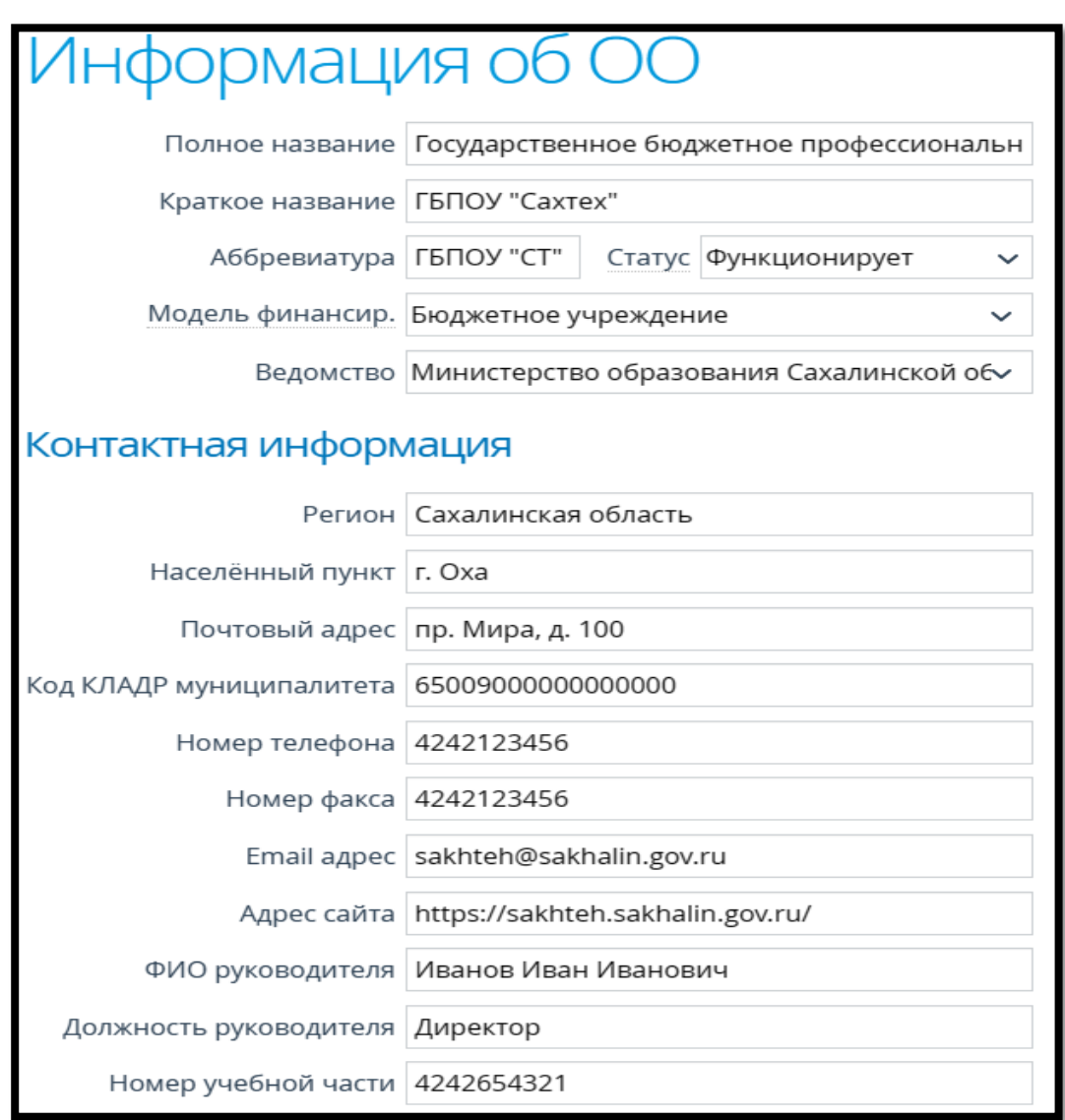

Рис. 2

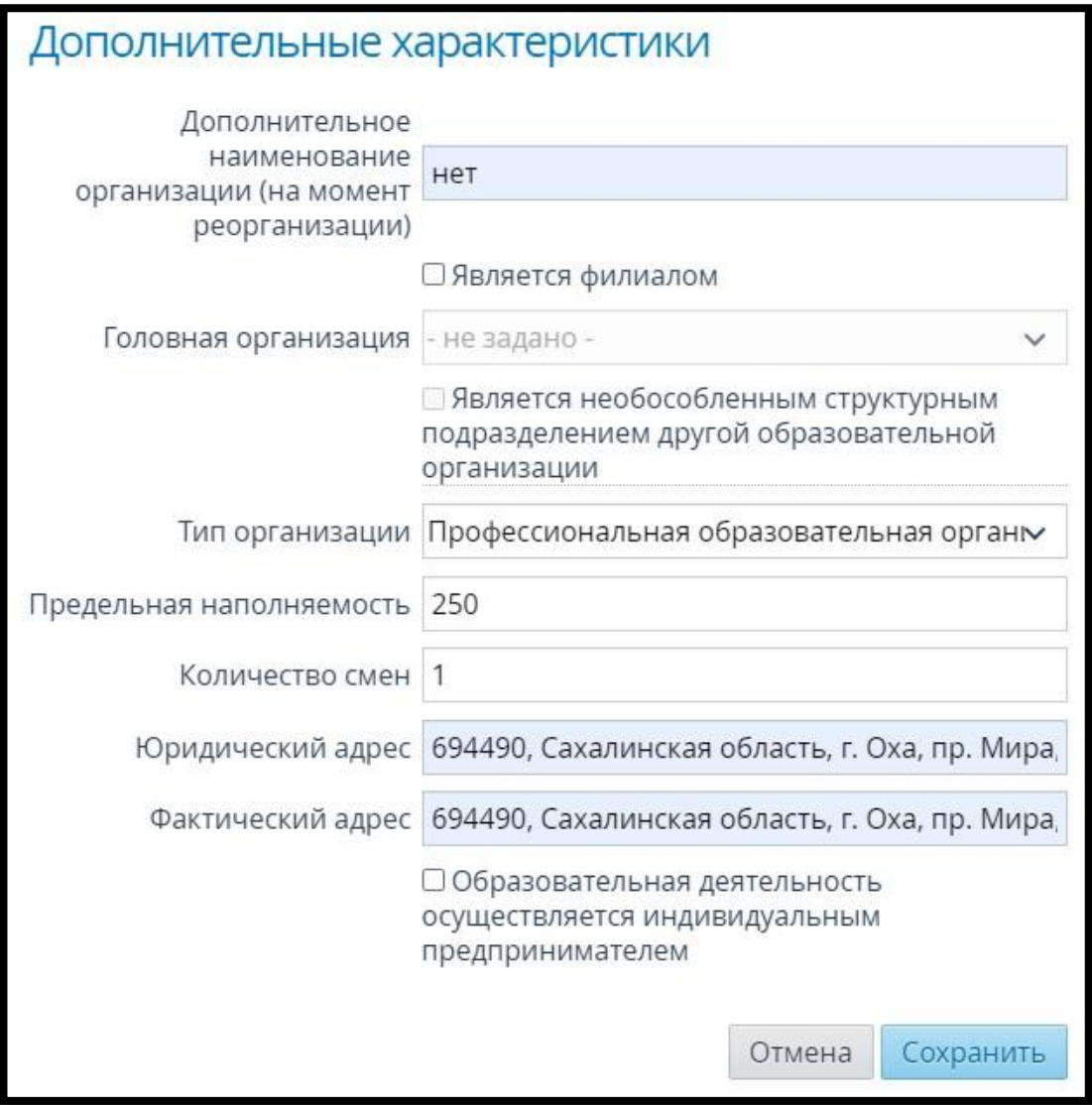

Рис. 3

#### **Коды и реквизиты**

Для просмотра информации и/или ввода кодов и реквизитов ПОО необходимо перейти в подраздел «Коды и реквизиты» (см. Рис. 4).

В открывшемся окне будет представлена информация о кодах и реквизитах организации, если она была внесена ранее. Для ввода/редактирования информации в открывшемся окне необходимо ввести новые значения в представленные поля и нажать кнопку «Сохранить» (см. Рис.5). Изменения сохранятся в Системе. Для закрытия окна без сохранения данных необходимо нажать кнопку «Отмена».

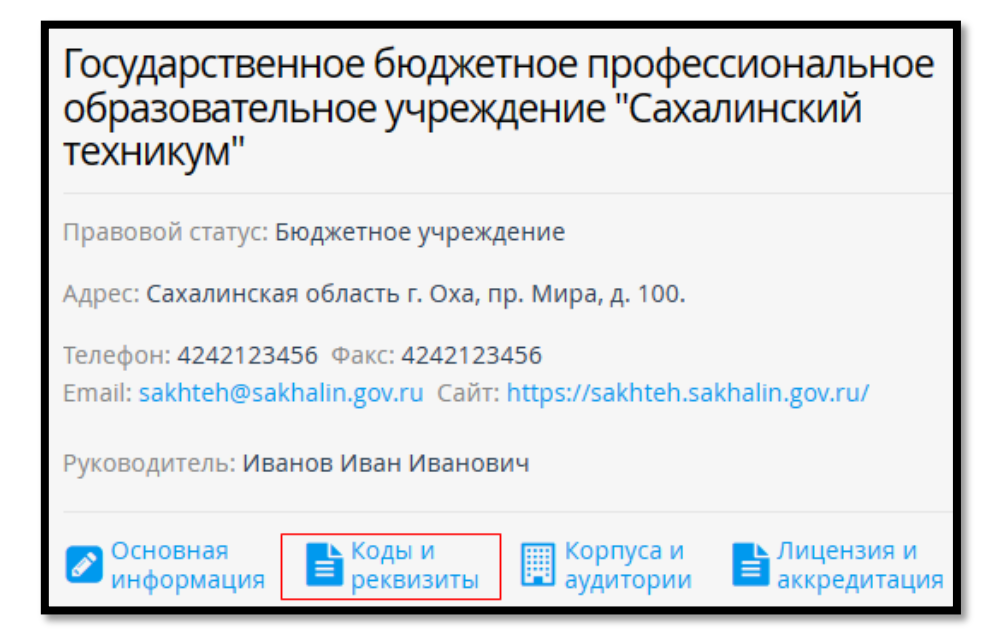

Рис. 4

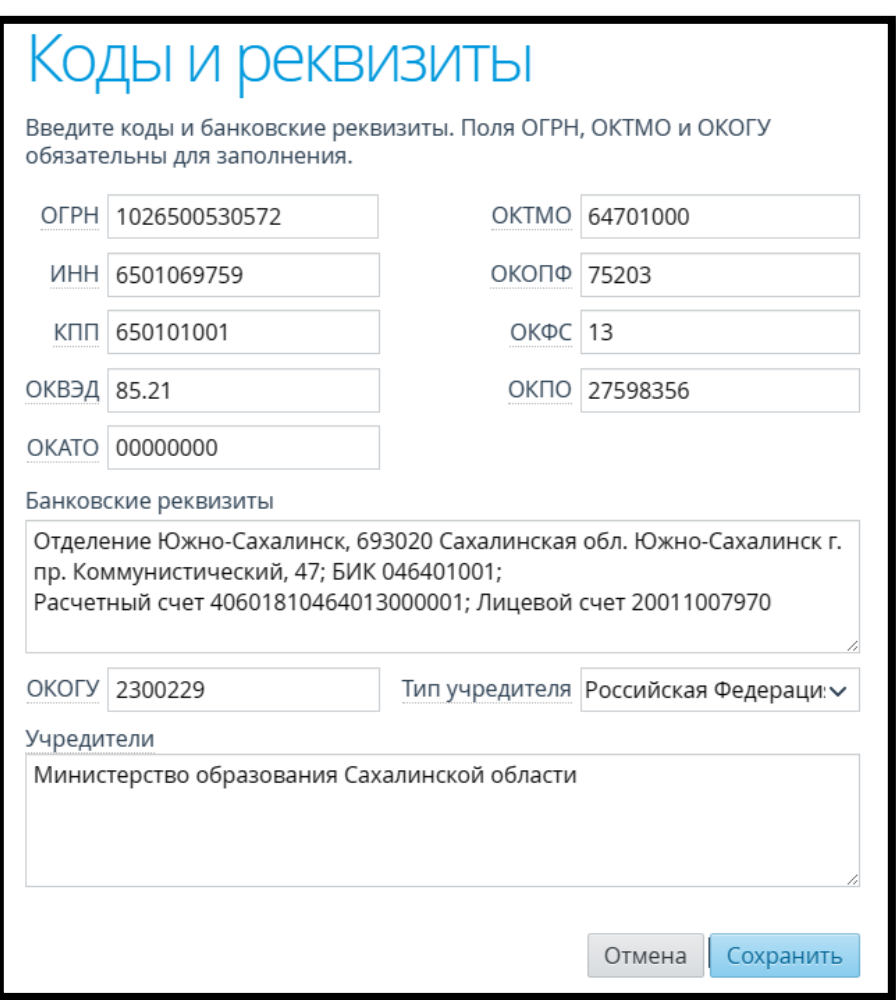

Рис. 5

Подраздел «Коды и реквизиты» включает в себя следующие поля:

- 1) ОГРН (ручной ввод)
- 2) ИНН (ручной ввод)
- 3) КПП (ручной ввод)
- 4) ОКВЭД (ручной ввод)
- 5) ОКАТО (ручной ввод)
- 6) ОКТМО (ручной ввод)
- 7) ОКОПФ (ручной ввод)
- 8) ОКФС (ручной ввод)
- 9) ОКПО (ручной ввод)
- 10) Банковские реквизиты (ручной ввод)
- 11) ОКОГУ (ручной ввод)
- 12) Тип учредителя (выбор из предложенного списка)
- 13) Учредители (ручной ввод)

Примечание: в поле «ОКАТО» необходимо написать 00000000, так как в целях обеспечения систематизации и идентификации на всей территории Российской Федерации муниципальных образований и входящих в их состав населенных пунктов Минфином России принято решение о переходе с 1 января 2014 года на использование в бюджетном процессе вместо применяемых в настоящее время кодов Общероссийского классификатора объектов административно-территориального деления (далее - ОКАТО) кодов Общероссийского классификатора территорий муниципальных образований (далее - ОКТМО) (Письмо Федеральной налоговой службы от 5 декабря 2013 г. № ЕД-4-2/21796 О переходе с 1 января 2014 г. на использование в бюджетном процессе кодов Общероссийского классификатора территорий муниципальных образований).

#### **Корпуса и аудитории**

Для просмотра и ввода информации о корпусах и аудиториях ПОО необходимо перейти в подраздел «Корпуса и аудитории» (см. Рис. 6).

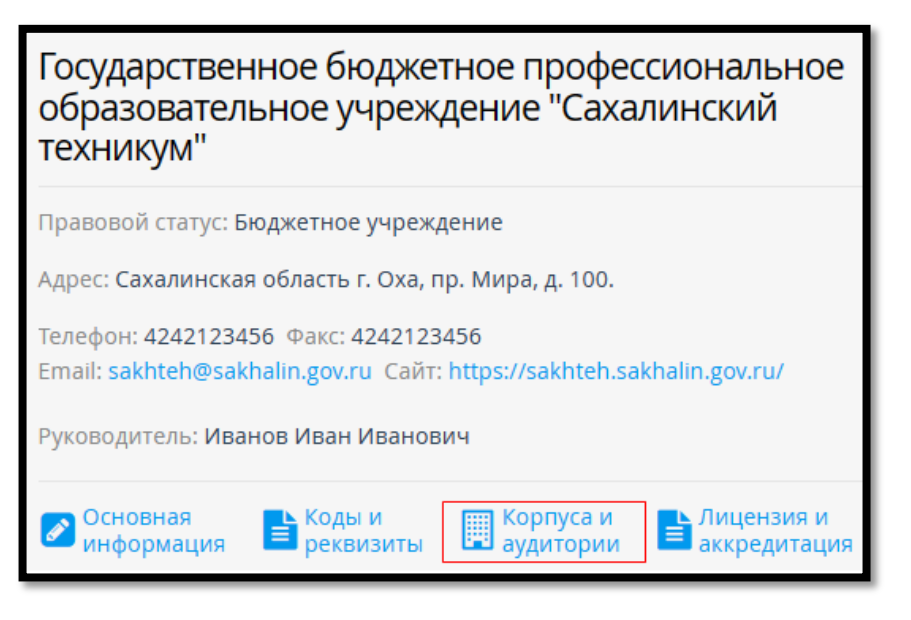

Рис. 6

На открывшейся странице будут представлены аудитории с информацией о корпусе, типе, вместимости и описанием (см. Рис. 7).

|                         | Корпуса и аудитории |               |                           |                                                                   |  |
|-------------------------|---------------------|---------------|---------------------------|-------------------------------------------------------------------|--|
| A Massewire C Visituan. | - BCe THObi -       |               | $\bullet$ - Bce корпуса - | Применить<br>$\bullet$                                            |  |
| Аудитория -             | Корпус              | Тип аудитории | Вместимость               | Описание                                                          |  |
| $1-0$                   | 1 kopityc           | 3an           | 30 человек                | Читательный зал                                                   |  |
| $1 - 1$                 | 1 KODITYC           | Кабинет       | 30 человек                | Русского языка и литературы                                       |  |
| $1-10$                  | 1 kopnyc            | Кабинет       | 3 человек                 | Медицинский пукт                                                  |  |
| $1-10a$                 | 1 корпус            | Кабинет       | 3 <i><b>Nenosek</b></i>   | Кабинет психолога                                                 |  |
| $1 - 11$                | 1 sopnyc            | Кабинет       | 20 человек                | Музей истории                                                     |  |
| $1-12$                  | 1 sopriyo           | Кабинет       | 30 человек                | Экономических дисциплин                                           |  |
| $1 - 13$                | 1 kopnyc            | Кабинет       | 30 человек                | Немецкого языка                                                   |  |
| $1 - 14$                | 1 kopnyc            | Кабинет       | 30 человек                | Гуманитарных и социальных<br>дисциплин                            |  |
| $1 - 15$                | 1 koprtyc           | Кабинет       | 30 человек                | Русского языка и культуры речи                                    |  |
| $1 - 16$                | 1 корпус            | Кабинет       | 30 человек                | Материаловдения                                                   |  |
| $1-17$                  | 1 KODITYC           | Кабинет       | 30 человек                | Устройства, технического<br>обслуживания и ремонта<br>автомобилей |  |

Рис. 7

Чтобы создать запись об аудитории, нажимаем кнопку «Добавить» (см. Рис. 8).

ГБУ РЦОКОСО, центр цифровой трансформации образования, 2023

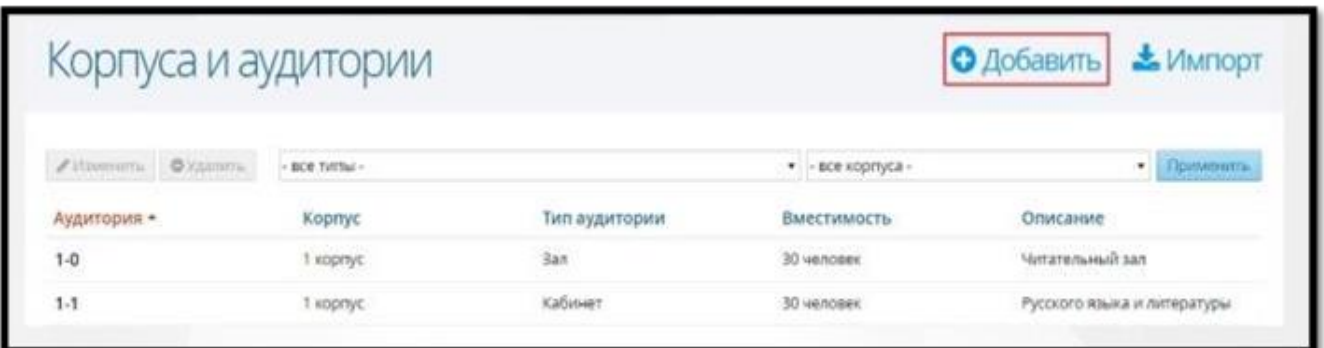

Рис. 8

В открывшемся окне вводим номер и описание аудитории, указываем вместимость, тип аудитории, ответственного и корпус, где находится аудитория. Нажимаем кнопку «Сохранить» (см. Рис. 9). В результате в списке аудиторий появится новая запись. В случае, если образовательная организация имеет только один корпус,заполняем соответствующее поле значением «1».

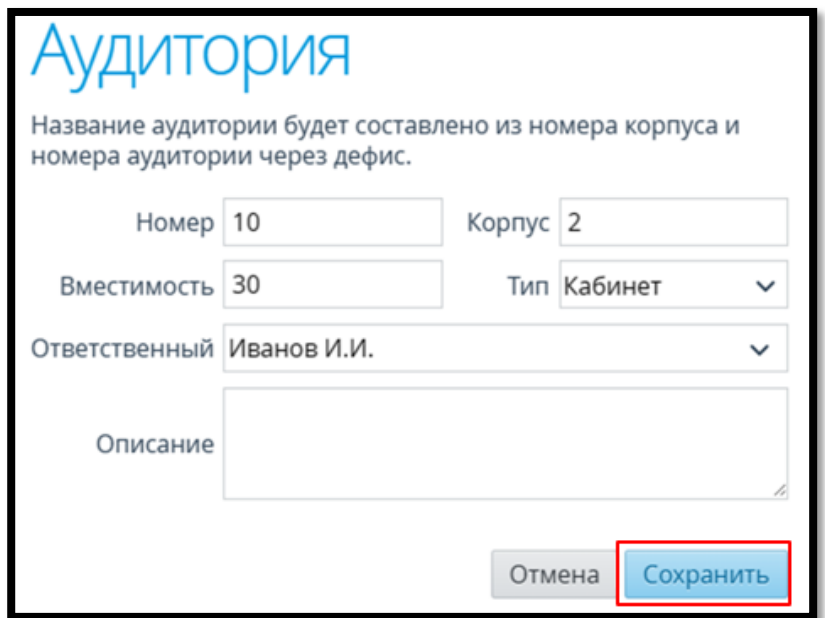

Рис. 9

Информацию об аудиториях можно также добавить в Систему с помощью кнопки «Импорт». Нажимаем кнопку «Импорт» и в открывшемся окне внимательно знакомимся с требованиями к файлу импорта (см. Рис. 10).

Для того, чтобы загрузить подготовленный файл с информацией об

аудитории(ях), необходимо поместить файл в предназначенный для этого блокили нажать левой кнопкой мыши в область блока, чтобы выбрать нужный файл на компьютере. После того, как файл обработан Системой, в окне появится информация о содержимом файла и наличии ошибок в нем. Для того, чтобы осуществить импорт файла, необходимо нажать на кнопку «Импорт» (см. Рисунок 11). Для отмены импорта нажимаем кнопку «Отмена». Импорт аудиторий позволяет не только добавлять новые аудитории, но и обновлять информацию об аудиториях, ранее добавленных в Систему.

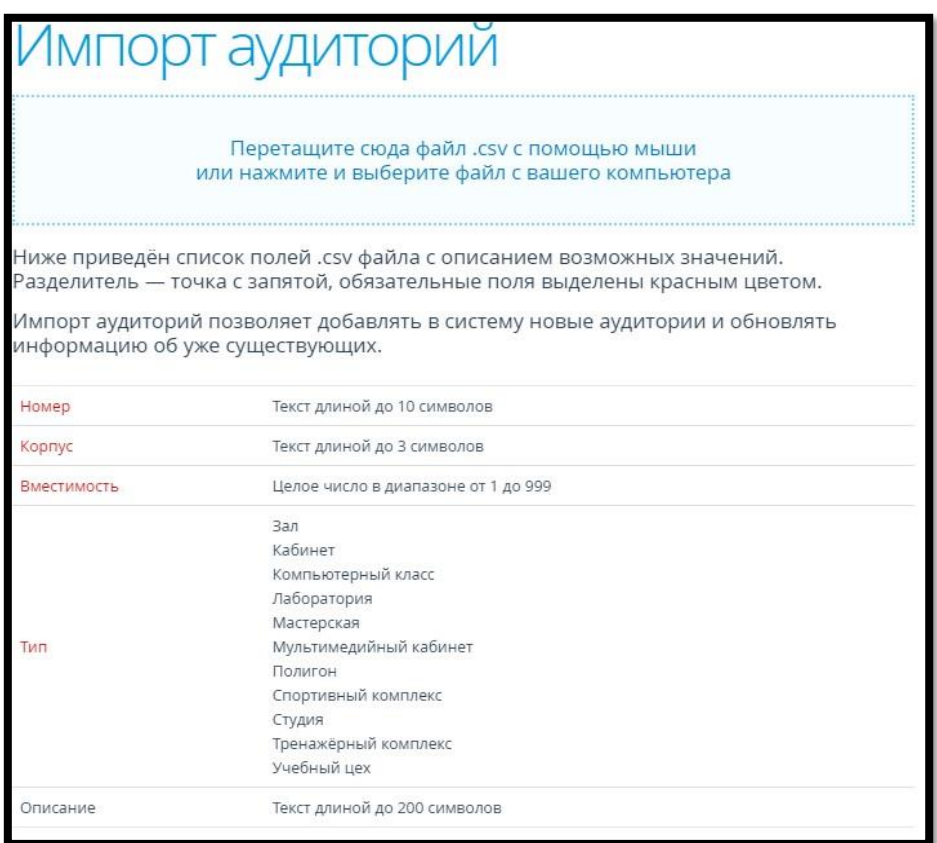

Рис. 10

|       |        | Импорт аудиторий<br>Файл Книга3.csv: 1 строка, 0 ошибок |         | ■ Показать только строки с ошибками |
|-------|--------|---------------------------------------------------------|---------|-------------------------------------|
| Номер | Корпус | Вместимость                                             | Тип     | Описание                            |
| 115   |        | 35                                                      | Кабинет | Метрология и автоматизация          |

Рис. 11

Чтобы отредактировать информацию о существующей аудитории, необходимо выделить в списке аудиторию, информацию о которой нужно изменить, и нажать кнопку «Изменить» (см. Рис. 12).

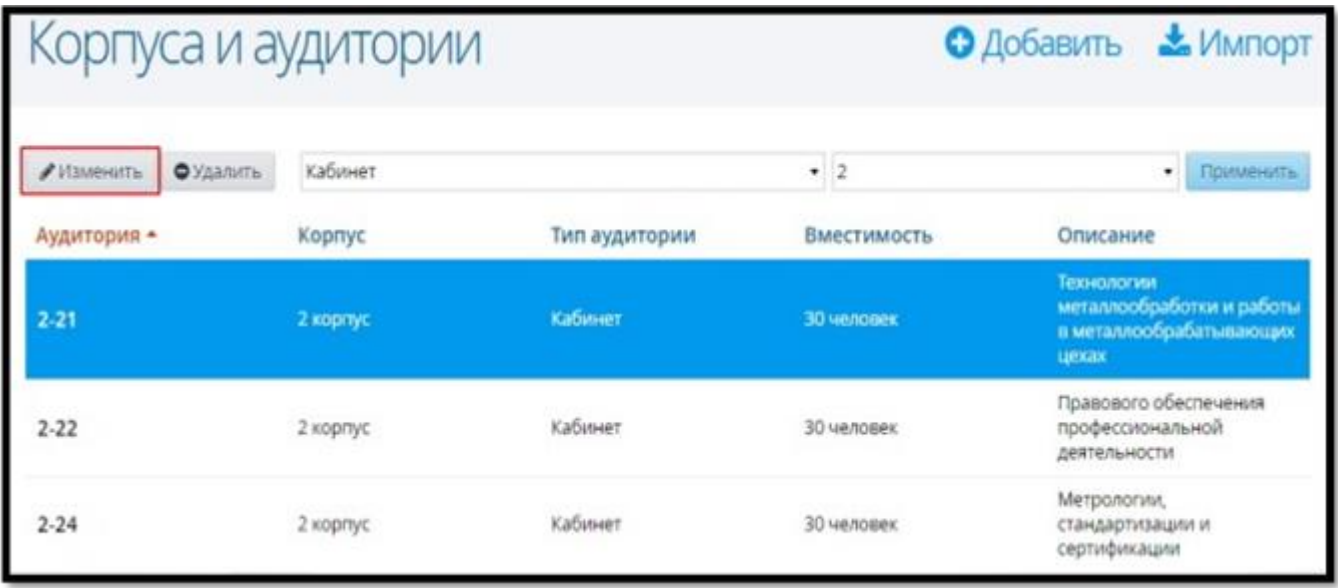

Рис. 12

В открывшемся окне вносим изменения и нажимаем кнопку «Сохранить»(см. Рис. 13).

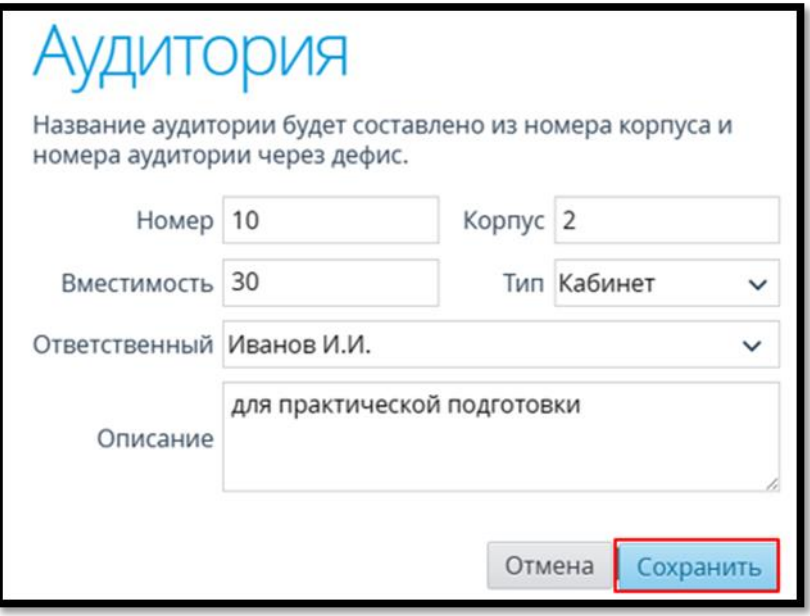

Рис. 13

Чтобы удалить информацию о существующей аудитории, необходимо

выделить в списке аудиторию, информацию о которой нужно удалить, и нажать кнопку «Удалить» (см. Рис. 14).

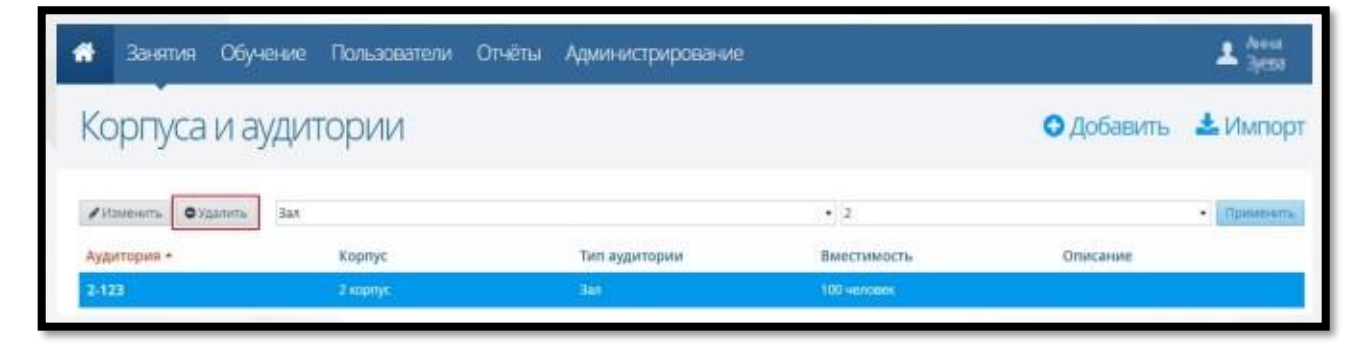

Рис. 14

Появится окно подтверждения процедуры удаления (см. Рис. 15).

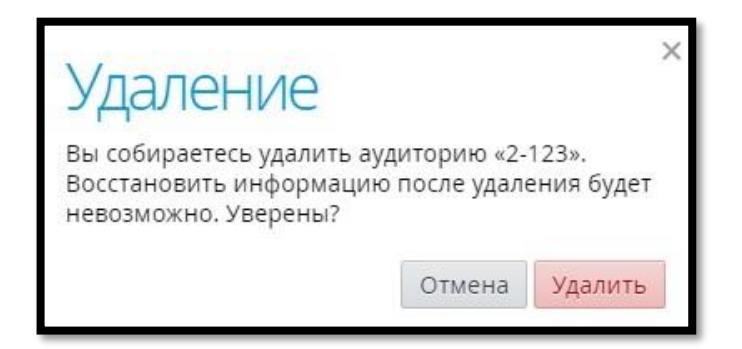

Рис. 15

Для удаления записи необходимо нажать кнопку «Удалить», после чего аудитория будет удалена из таблицы. Для отмены удаления необходимо нажать кнопку «Отмена».

Если к аудитории привязан какой-либо объект Системы (например,занятие в расписании), то такую аудиторию удалить нельзя. Для корректной процедуры удаления аудиторий необходимо удалить всю связанную с ней информацию (например, занятие в расписании и т.д.).

#### **Лицензия и аккредитация**

Для просмотра информации о лицензии и аккредитации ПОО необходимо перейти в подраздел «Лицензия и аккредитация» (см. Рис. 16).

В открывшемся окне будет представлена информация о лицензии и аккредитации ПОО, если она была внесена ранее. Для ввода/редактирования информации в открывшемся окне необходимо ввести новые значения в представленные поля и нажать кнопку «Сохранить»: (см. Рис. 17). Изменения сохранятся в Системе. Для закрытия окна без сохранения данных необходимонажать кнопку «Отмена».

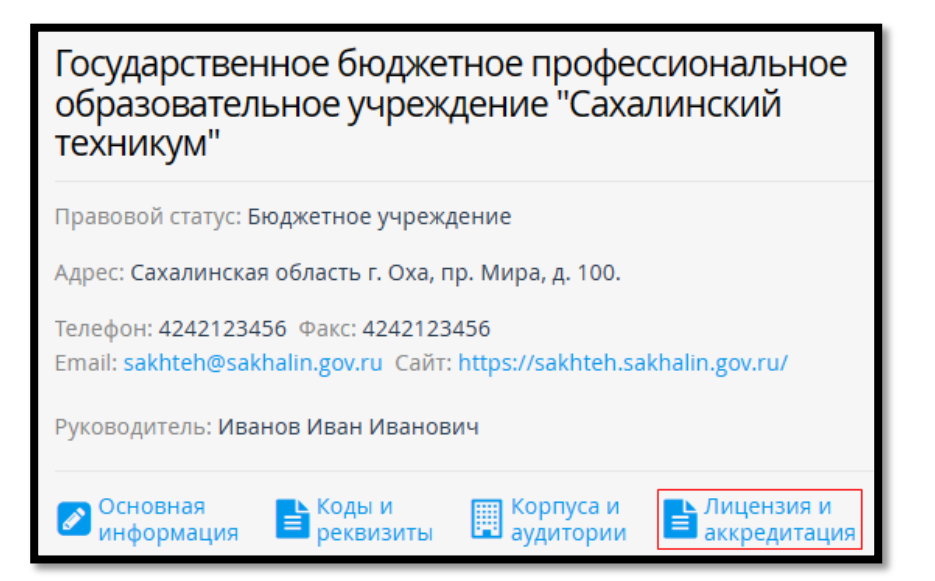

Рис. 16

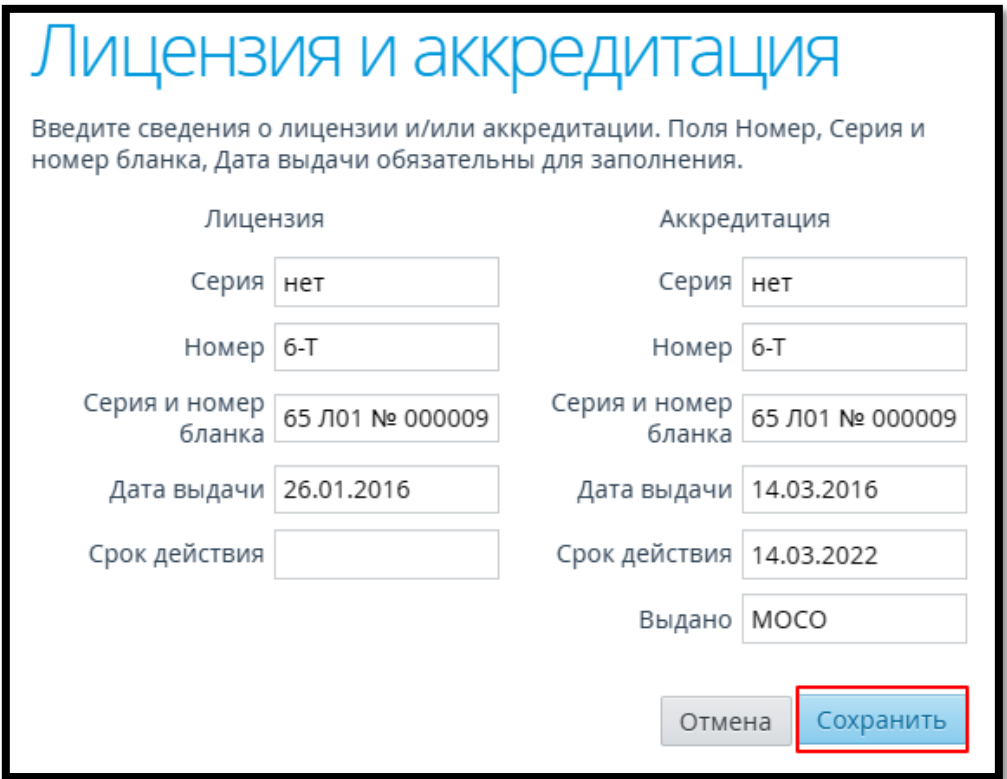

Рис. 17

В случае, если лицензия и аккредитация образовательной организации являются бессрочными, то поле «Срок действия» необходимо оставить пустым, при этом обязательно должно быть заполнено поле «Дата выдачи».